### 1. Contents

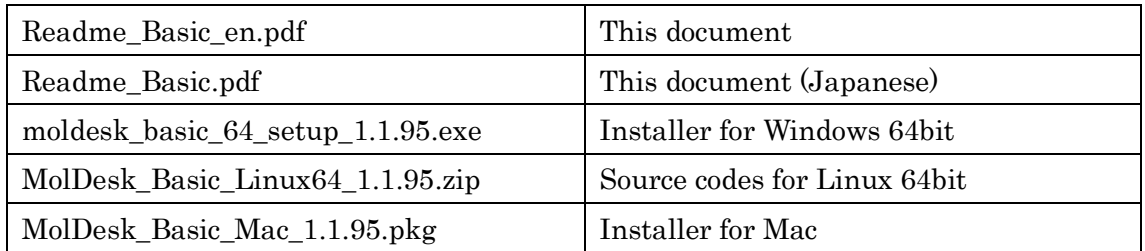

### 2. Environment

This application runs on the following environment.

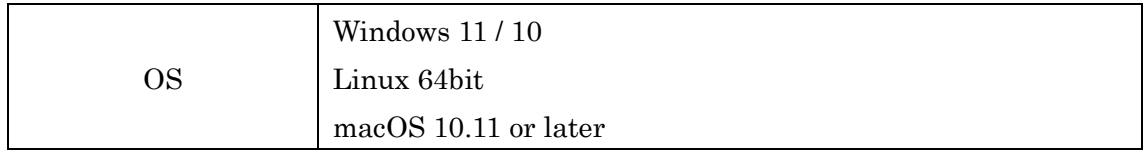

- Supported MAC Hardware Specs : MacBook Air (11-inch, Early 2014) or higher. Apple silicon version works with Rosetta 2.

### 3. Install

3.1. Windows

3.1.1. Install MolDesk Basic

Execute the installer which corresponds to JRE.

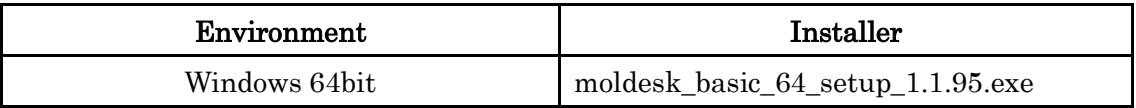

- When the message " Windows SmartScreen prevented an unrecognized app from running. \*\*\*" is shown on Windows, select "More info" and click "Run anyway" button to install.
- If the old version has been installed, uninstall it and install new version.
- When changing the folder of the installation, don't include a space character in the folder name.

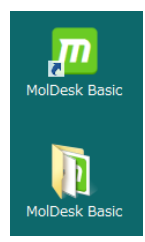

A MolDesk Basic start icon and a MolDesk Basic folder are generated on desktop of user after installation.

There are files and folders as follows in MolDesk Basic folder.

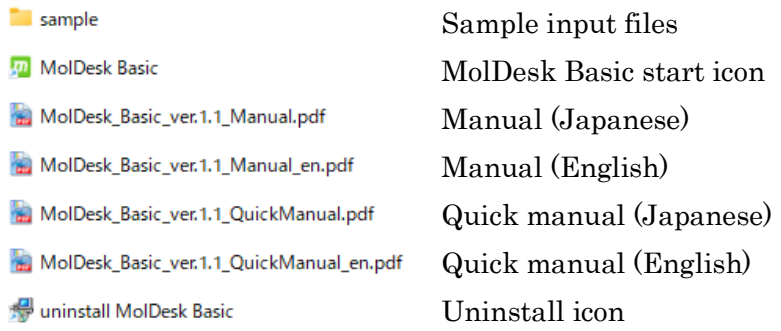

#### 3.1.2. Uninstall MolDesk Basic

Run uninstall icon as bellow or uninstall from " Programs and Features" of control panel.

#### 3.2. Linux

3.2.1. Install MolDesk Basic

Expand MolDesk\_Basic\_Linux64\_1.1.95.zip in user area.

\$ unzip MolDesk\_Basic\_Linux64\_1.1.95.zip

Next, double-click the startup file as follows to start MolDesk.

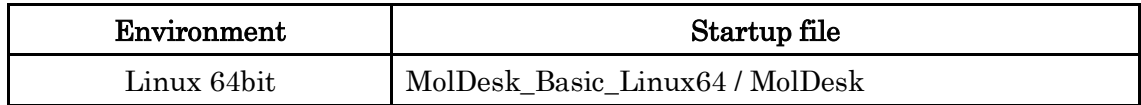

- If the old version has been installed, uninstall it and install new version. If old version remains, the name of new expanded folder in same directory may contain space like "MolDesk\_Basic\_Linux64 (2)" and it can not run.
- Use Gnome as the desktop environment. MolDesk can not work with Unity, which is often used in Ubuntu, because of failure of menu bar.

### 3.2.2. Uninstall MolDesk Basic

Remove MolDesk\_Basic\_Linux64 directory to uninstall. Be careful not to remove saved projects.

### 3.3. Mac

### 3.3.1. Install MolDesk Basic

Run the installer (MolDesk\_Basic\_Mac\_1.1.95.pkg) and install according to the wizard.

- If you get a warning that " … can't be opened because it is from an unidentified developer." at launch of the installer, open the context menu and select "Open" and run installer.

#### The following will be installed.

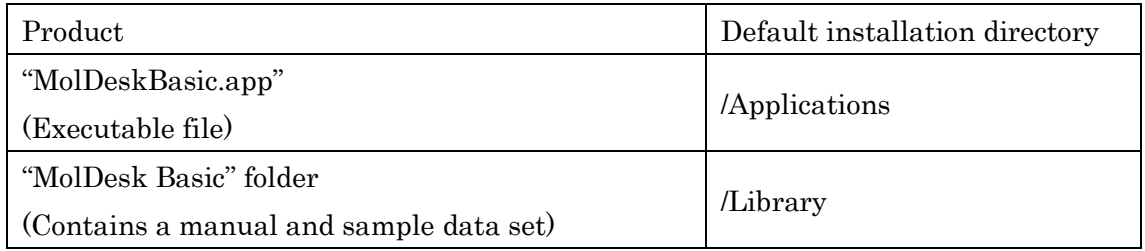

### 3.3.2. Uninstall MolDesk Basic

Delete installed file/folder by drag & drop to Trash or open the context menu and select "Move to Trash".

### 4. Activation

4.1. Input the license file

Input the distributed license file at the pop-up window as follows to activate MolDesk.

Select [Help] - [Activate License] menu to show the pop-up window.

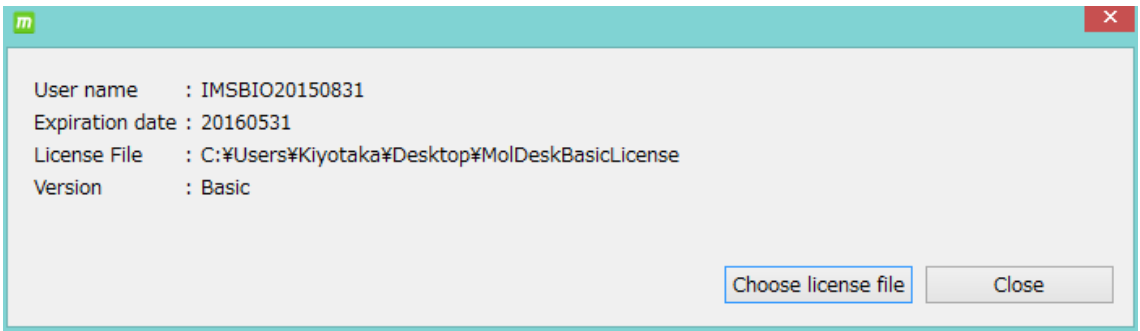

Click [Choose license file] and select the license file.

Information as follows is shown after the license file has been read.

[User name] : User name in the license file [Expiration date] : License expiration date. '-' if permanent [License File] : Path to the license file [Version] : Version